# INSIGHT

# Tutorial para o uso do software Insight Maker

Milena Lauschner Lopes| Leonardo Albuquerque Heidemann | Eliane Angela Veit

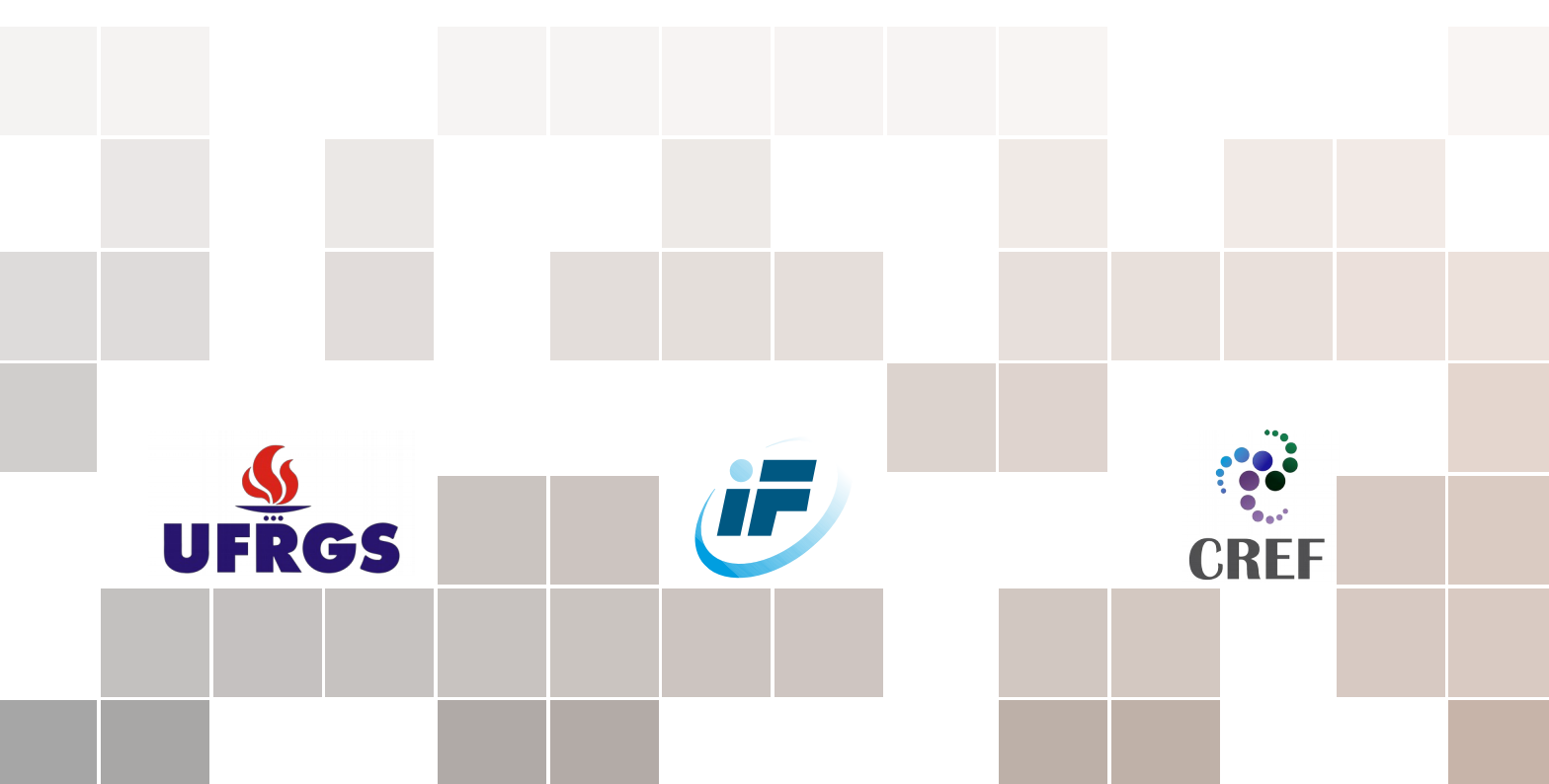

### PUBLICADO PELA SÉRIE "RECURSOS DIGITAIS DE APOIO AO PROFESSOR DE FÍSICA" HTTP://WWW.IF.UFRGS.BR/MPEF/[RECURSOS](http://www.if.ufrgs.br/mpef/recursos_digitais/)\_DIGITAIS/

APOIO:

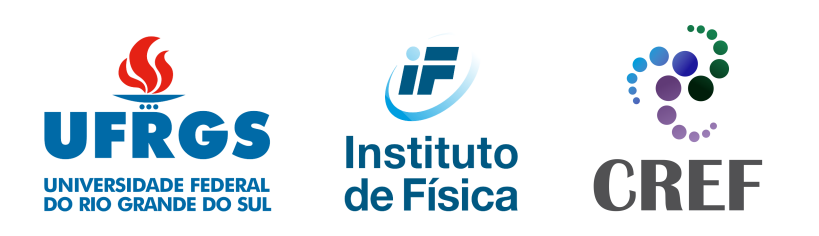

Este trabalho está licenciado com uma Licença *Creative Commons* - Atribuição - Compartilha Igual 4.0 Internacional, disponível em <http://creativecommons.org/licenses/by-sa/4.0/>.

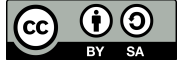

*Publicado em julho de 2020*

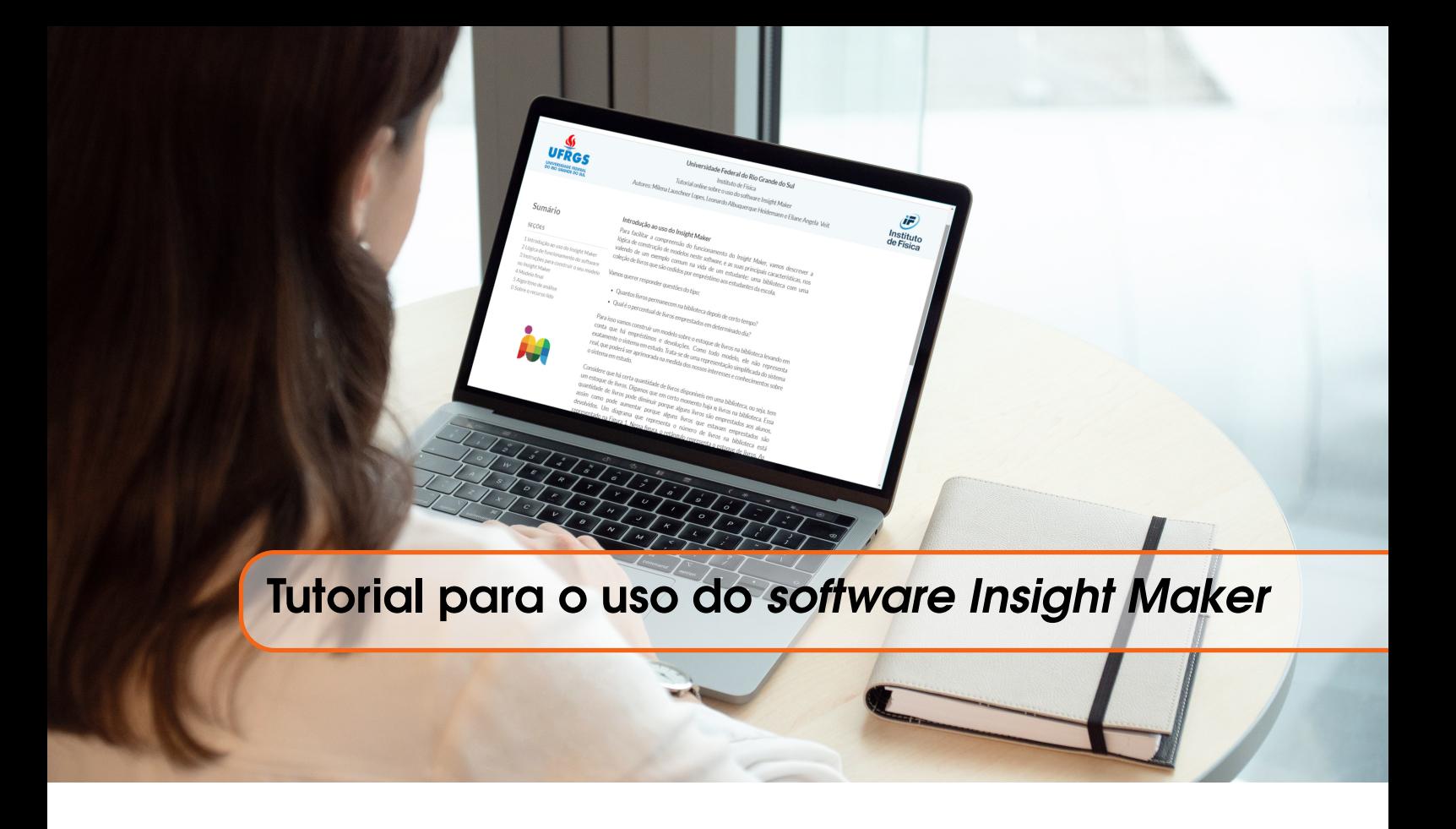

# Sobre o *Insight Maker*

O *Insight Maker* é um *software online open-source* projetado para tornar a modelagem e a simulação acessíveis ao público menos familiarizado com recursos computacionais. Ele possibilita a modelagem de sistemas dinâmicos a partir da diagramação em blocos de elementos básicos (níveis, taxas e variáveis) seguindo os princípios de sistemas de Jay Forrester (Fortmann-Roe, 2014). Similar ao *software* proprietário *Stella*, que foi amplamente explorado no Ensino de Ciências a partir da década de 1990 (e.g., Santos et al., 2000), o programa dispensa conhecimentos de programação para construir modelos, sendo bastante útil em diversos contextos educacionais.

# Introdução ao uso do Insight Maker

Para facilitar a compreensão do funcionamento do *Insight Maker*, vamos descrever a lógica de construção de modelos neste *software* e as suas principais características, nos valendo de um exemplo comum na vida de um estudante: uma biblioteca com uma coleção de livros que são cedidos por empréstimo aos estudantes da escola.

Vamos querer responder questões do tipo:

Quantos livros permanecem na biblioteca depois de certo tempo? Qual é o percentual de livros emprestados em determinado dia?

Para isso vamos construir um modelo sobre o estoque de livros na biblioteca levando em conta que há empréstimos e devoluções. Como todo modelo, ele não representa exatamente o sistema em estudo. Trata-se de uma representação simplificada do sistema real, que poderá ser aprimorada na medida dos nossos interesses e conhecimentos sobre o sistema em estudo.

Considere que há certa quantidade de livros disponíveis em uma biblioteca, ou seja, tem um estoque de livros. Digamos que em certo momento haja *n* livros na biblioteca. Essa quantidade de livros pode diminuir porque alguns livros são emprestados aos alunos, assim como pode aumentar

<span id="page-3-0"></span>porque alguns livros que estavam emprestados são devolvidos. Um diagrama que representa o número de livros na biblioteca é visto na Figura [1.1](#page-3-0)<sup>[1](#page-3-1)</sup>, onde o retângulo representa o estoque de livros. As setas representam livros que entram ou saem da biblioteca. A seta da esquerda, apontando para dentro do retângulo, indica que há um fluxo de livros entrando no estoque da biblioteca (devoluções de livros pelos alunos). A da direita, apontando para fora do retângulo, indica que há um fluxo de livros saindo do estoque da biblioteca (empréstimos de livros para alunos).

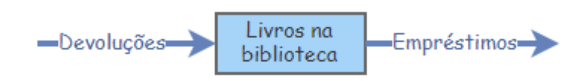

Figura 1.1: Diagrama *stock-flow* da biblioteca

# Lógica de funcionamento do software

O *Insight Maker* usa comandos no idioma inglês. Então, estoque é designado por *stock* e fluxo por *flow*. Vamos traduzir na primeira vez em que a palavra inglesa for usada e depois usaremos indistintamente em português ou inglês.

Na Figura [1.1](#page-3-0) vê-se o que se chama de diagrama *stock-flow*. Um diagrama *stock-flow* mostra uma parte da realidade que se pretende investigar através da criação de um sistema com componentes interligadas. No *Insight Maker* essas componentes são chamadas de *primitives* - em português, primitivas. Uma das razões para que esses diagramas sejam tão úteis na construção da aprendizagem é que conseguimos visualizar como uma primitiva individual impacta no coletivo do sistema, por exemplo, como cada fluxo impacta no nível da acumulação que ocorre no estoque.

Acumulações estão em todos os lugares em nossas vidas (CLExchange, 2016). Nesse primeiro momento estamos usando o exemplo de acumulação de livros em uma biblioteca, mas poderíamos nos preocupar com a acumulação de dinheiro depositado em uma conta de poupança, com a acumulação de água em um balde durante uma chuva, com a acumulação de velocidade das pedras de granizo que caem durante uma tempestade, etc.

As acumulações são representadas por retângulos associados aos estoques, que podem variar pela existência de um fluxo, representado por uma seta com linha contínua. O fluxo é responsável por diminuir, aumentar ou manter constante o nível do estoque, ou seja, o fluxo corresponde à taxa de variação do nível do estoque.

Existem também componentes que podem influenciar no comportamento de um fluxo. São as chamadas variáveis (*variables*). Apesar do significado do nome, elas podem ser variáveis ou constantes. Por exemplo, no caso mais simplificado de uma biblioteca, vê-se na Figura [1.2](#page-4-0) a existência de duas variáveis: uma que estipula um prazo de devolução para os livros e outra para representar a porcentagem de empréstimos feitos durante um período. A primeira variável vai impactar diretamente no fluxo de devoluções, pois, ao acabar o tempo que o aluno pode permanecer com o livro, ele deverá devolvê-lo à biblioteca. A criação da segunda variável mostrará como acontece a diminuição de livros na biblioteca.

<span id="page-3-1"></span><sup>&</sup>lt;sup>1</sup>Clique em cima dos números da figura para ser automaticamente redirecionado a ela. Isso poderá facilitar a sua leitura ao longo do documento.

<span id="page-4-0"></span>Na Figura [1.2](#page-4-0) também aparecem linhas pontilhadas que representam as ligações entre variável e fluxo. Essas ligações são denominadas *links*. Todas as variáveis do sistema são ligadas ao fluxo por meio de *links*. Os *links* não servem estritamente para conectar variáveis aos fluxos, mas também podem indicar como um estoque influencia em outro ou como uma variável compõe outra variável. Ou seja, fazem ligações entre diferentes componentes.

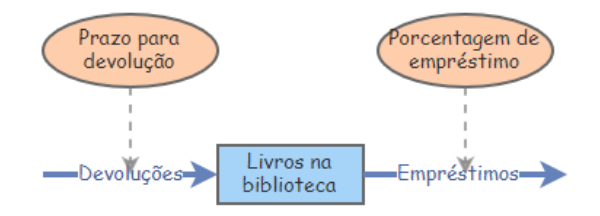

Figura 1.2: Diagrama *stock-flow* da biblioteca com as variáveis

<span id="page-4-1"></span>As componentes apresentadas até aqui são sintetizadas na Tabela [1.1.](#page-4-1)

| Estoque  | Primitiva com formato retangular que representa as acumu-   |  |  |  |
|----------|-------------------------------------------------------------|--|--|--|
|          | lações ocorridas num sistema.                               |  |  |  |
| Fluxo    | Flecha com linha contínua que representa uma taxa de va-    |  |  |  |
|          | riação. Influencia nas acumulações podendo diminuir, au-    |  |  |  |
|          | mentar ou manter constante o nível do estoque.              |  |  |  |
| Variável | Primitiva de formato elipsoidal que influencia no comporta- |  |  |  |
|          | mento do fluxo ou compõe outras variáveis. Ela pode ser     |  |  |  |
|          | uma grandeza variável ou constante (parâmetros).            |  |  |  |
| Links    | Flecha com linhas pontilhadas que servem como conectores    |  |  |  |
|          | entre variáveis, fluxos e estoques.                         |  |  |  |

Tabela 1.1: Resumo dos componentes do diagrama *stock-flow*

Olhando para o diagrama *stock-flow* da biblioteca com suas variáveis adicionadas (Figura [1.2\)](#page-4-0), notamos que estão faltando componentes nesse modelo para ser uma representação mais realista de uma biblioteca em funcionamento. Os empréstimos geram acumulação de livros emprestados, por isso devemos criar um novo estoque (de livros emprestados). O fluxo de devoluções diminui o número de livros emprestados ao passo que o fluxo de empréstimos aumenta. Isso significa que os sentidos dos fluxos para esse novo estoque serão opostos aos dos fluxos do estoque de livros na biblioteca. A Figura [1.3](#page-4-2) mostra o modelo construído para a biblioteca neste exemplo.

<span id="page-4-2"></span>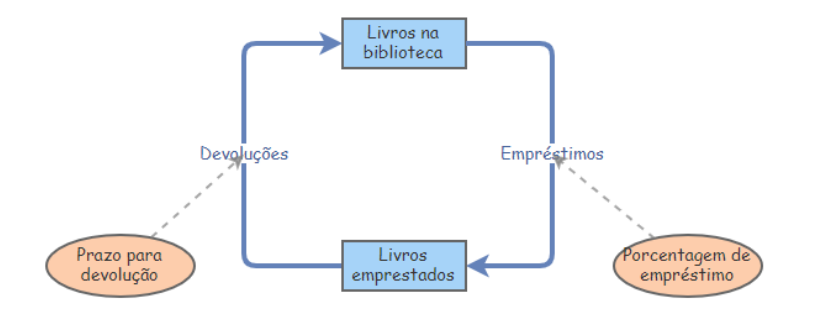

Figura 1.3: Representação do modelo da biblioteca no *Insight Maker*

г

Como a biblioteca é um sistema dinâmico, que evolui com o tempo, interessa-nos conhecer essa evolução. Queremos responder questões do tipo: como varia o número de livros na biblioteca em função do tempo? Para isso, não precisamos adicionar no *Insight Maker* uma variável associada ao tempo, pois tempo é uma variável independente implícita nesse *software*. Para executarmos o modelo da Figura [1.3,](#page-4-2) basta informar a unidade de tempo (segundos, minutos, horas, dias, meses,...) e o tempo inicial e final, que o *Insight Maker* determinará os valores dos estoques e fluxos para cada instante de tempo. Nesse tutorial a unidade de tempo que usaremos é dia.

Esse modelo tem limitações decorrentes das seguintes idealizações assumidas:

- 1. o funcionamento da biblioteca ocorre nos sete dias da semana;
- 2. todos os livros retirados são devolvidos, ou seja, desconsidera-se não devolução de livros por qualquer motivo;
- 3. o prazo para devolução é constante, não dependendo do tipo de livro retirado;
- 4. a porcentagem de empréstimos é constante, não dependendo do período letivo.

Esse modelo poderia ser aprimorado, caso nosso interesse fosse em efetivamente descrever o funcionamento de uma biblioteca, por exemplo, incluindo o aumento de estoque com a compra de livros, disponibilidade de livros virtuais, ocorrência de não devolução de livros, variação do prazo de devolução conforme o tipo de livro, fechamento da biblioteca aos domingos. Porém nosso objetivo se resume a introduzir as principais ferramentas do *Insight Maker* com um exemplo familiar, o de uma biblioteca. Então, vamos seguir com o modelo mais simples.

Vamos agora propor a seguinte situação-problema: uma avaliação sobre a utilização do acervo de livros das bibliotecas escolares está sendo feita pela Secretaria Municipal de Educação. Por isso, um bibliotecário quer fazer uma estimativa do número de livros que estarão disponíveis na biblioteca em determinada data, quando será feita a inspeção. Para isso ele começa apurando alguns dados.

Ele observa que:

- em um determinado dia, do acervo total de 1450 livros, 1100 estavam no estoque da biblioteca no início do dia;
- nesse dia foram emprestados 33 livros, ou seja, 3% do número de Livros na biblioteca. Como esse é um dia típico de funcionamento da biblioteca, ele assume que o fluxo diário de livros que saem da biblioteca é Empréstimos = Porcentagem de empréstimos multiplicado por Livros na biblioteca =  $0.03 \cdot$  Livros na biblioteca;
- o número médio de devoluções de livros por dia é praticamente constante. Como o prazo de devolução é de 7 dias, ele assume que o fluxo de Devoluções diário é o número de Livros emprestados dividido pelo Prazo para devolução = Livros emprestados/7.

Feitas essas estimativas iniciais, se a inspeção ocorrerá dentro de 4 dias, não será muito trabalhoso o bibliotecário construir a Tabela [1.2.](#page-6-0)

Como ele construiu essa tabela?

Na primeira linha ele colocou os valores iniciais das grandezas, ou seja:

- $\bullet$  dia = 0
- $\bullet$  número de Livros na biblioteca no início do dia  $= 1100$ , pois é o número de livros que ele contou no início do dia;

<span id="page-6-0"></span>

| dia            | Livros na biblioteca   | Livros emprestados     | Empréstimos     | Devoluções |
|----------------|------------------------|------------------------|-----------------|------------|
|                | no início do dia $(n)$ | no início do dia $(m)$ | $0.03 \times n$ | m/7        |
|                | 1100                   | 350                    | 33              | 50         |
|                | 1117                   | 333                    | 34              | 48         |
| $\overline{2}$ | 1131                   | 319                    | 34              | 46         |
| 3              | 1143                   | 307                    | 34              | 44         |
|                | 1153                   | 297                    | 35              | 42         |

Tabela 1.2: Número de livros na biblioteca

- número de Livros emprestados = 350, já que o acervo da biblioteca é 1450, há 1100 na biblioteca e ele está assumindo que não houve extravios. De fato, ele confere o número de empréstimos e verifica que há 350 livros emprestados;
- $\bullet$  número de empréstimos  $=$  33, pois é o número de empréstimos que ele observou naquele dia;
- $\bullet$  número de devoluções = 50, pois é o número de devoluções que ele contou naquele dia.

Na segunda linha os estoques de livros na biblioteca e emprestados deverão ser atualizados de acordo com os fluxos de entrada e saída de livros, ou seja, com o número de livros emprestados e devolvidos. Então:

 $\bullet$  dia = 1

• número de Livros na biblioteca no início do dia é o número que havia no dia anterior, menos o que foi emprestado ao longo do dia anterior mais o que foi devolvido ao longo do dia anterior. Então, é: 1100−33+50 = 1117. Podemos escrever como:

Livros na biblioteca (dia  $= 1$ )  $=$  $=$  Livros na biblioteca (dia  $= 0$ ) – Empréstimos (dia  $= 0$ ) + Devoluções (dia  $= 0$ );

• número de Livros emprestados no início do dia: número que estava emprestado no dia anterior mais o que foi emprestado ao longo do dia anterior menos o que foi devolvido: 350+33−50 = 333. Podemos escrever como:

Livros emprestados (dia  $= 1$ )  $=$  $=$  Livros emprestados dia  $= 0$ ) + Empréstimos (dia  $= 0$ ) – Devoluções (dia  $= 0$ );

• número de empréstimos  $=$  34, pois o número de empréstimos diários é 0,03 $\cdot$  Livros na biblioteca e nesse dia há 1117 Livros na biblioteca. Então,  $0.03 \cdot 1117 = 33.51$ . Isso fica expresso como:

Empréstimos (dia = 1) = Porcentagem de empréstimos  $\cdot$  Livros na biblioteca (dia = 1);

 $\bullet$  número de devoluções = 48, pois o número de devoluções diárias é Livros emprestados/7 e nesse dia há 333 livros emprestados. Então, 333/7 = 47,57. Ou seja,

Devoluções (dia  $= 1$ )  $=$  Livros emprestados (dia  $= 1$ ) / Prazo para devolução.

Opa, não faz sentido valor fracionário para o número de livros, então, o número 33,51 e 47,57 foram arredondados na Tabela [1.2,](#page-6-0) para 34 e 48, que são os números inteiros mais próximos.

Esse é um detalhe muito importante: só faz sentido trabalhar com números inteiros (e positivos) de livros. Sempre que os cálculos produzirem valores fracionários, é preciso arredondar para o

inteiro mais próximo.

Podemos sintetizar os cálculos que o bibliotecário precisa fazer para completar a tabela do seguinte modo:

Livros na biblioteca (dia  $= n+1$ )  $=$ = Livros na biblioteca (dia = *n*) − Empréstimos (dia = *n*) + Devoluções (dia = *n*).

De modo semelhante:

Livros emprestados (dia  $= n + 1$ )  $=$ = Livros emprestados (dia= *n*) + Empréstimos (dia = *n*) − Devoluções (dia = *n*).

E ainda:

Empréstimos (dia = *n*) = Porcentagem de empréstimos · Livros na biblioteca (dia = *n*), e Devoluções (dia = *n*) = Livros emprestados (dia = *n*)/ Prazo para devolução.

Em síntese as respostas produzidas pelo bibliotecário são: o número de Livros na biblioteca no quarto dia é 1153 e o porcentual de Livros emprestados é 297 · 100%/1450, ou seja, aproximadamente 20%.

Não é difícil fazer esses cálculos, mas se a inspeção ocorresse dentro de um mês ou mesmo dentro de meio ano, o bibliotecário teria bem mais trabalho para resolver o problema.

Vamos, então, deixar que o *Insight Maker* faça a simulação do número de livros na biblioteca em função do tempo.

# Instruções para construir o seu modelo no Insight Maker

Para construir um modelo no *Insight Maker*, o primeiro passo é criar uma conta livre na página inicial do programa <https://insightmaker.com> (Veja a Figura [1.4\)](#page-7-0). Basta entrar na opção *Create a free account*, no canto superior direito da página, e preencher algumas informações no formulário que se abrirá. Uma dessas informações é sua conta de *email* e uma senha de sua escolha. Então, acesse o *log in*, no canto superior direito da página, para entrar na área de criação de modelos, e prossiga com as orientações abaixo.

<span id="page-7-0"></span>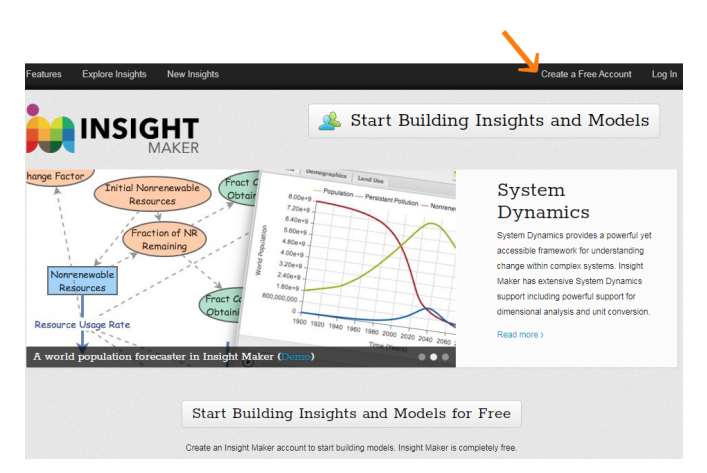

Figura 1.4: Página inicial do *Insight Maker*.

Ao fazer login no *Insight Maker* pela primeira vez, clique em *Create New Insight* (no canto superior direito). Aparecerá a imagem que você vê na Figura [1.5.](#page-8-0) Clique, então, em *Click me to clear this Demo Model* (no canto superior direito). Agora você tem à sua disposição a área para criação de modelos.

<span id="page-8-0"></span>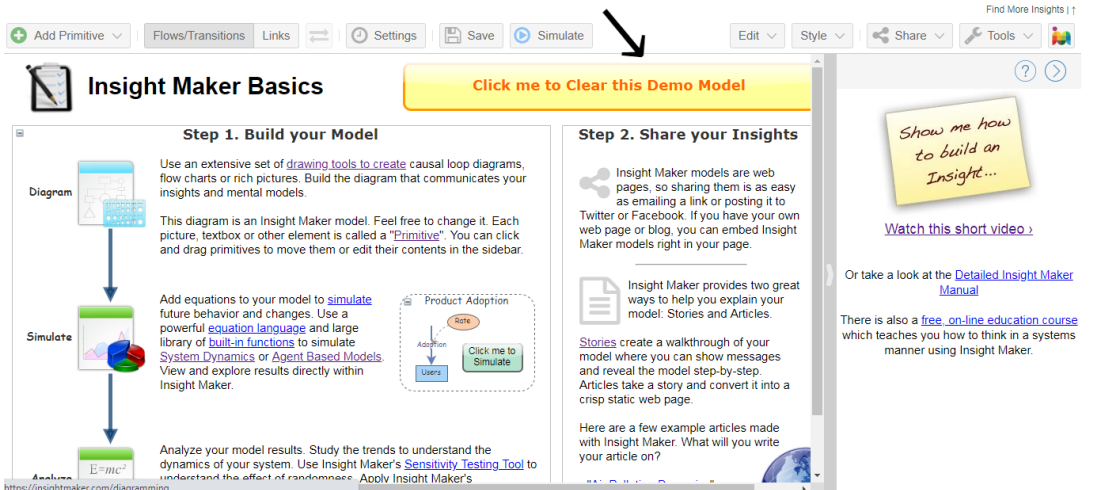

Figura 1.5: Botão para gerar uma área para criação de modelos.

Para implementar o modelo mostrado na Figura [1.3,](#page-4-2) adicione os estoques do modelo usando o comando *Add primitive* (topo esquerdo da tela do computador), e opte por *Add Stock*. Crie um estoque para os Livros na biblioteca e outro para os Livros emprestados. Mova os retângulos que representam os estoques para a região da tela que julgar mais conveniente. Note que com o cursor em cima do retângulo, você vê uma setinha azul no meio do retângulo, e um sinal de igual no centro de uma bolinha cinza do lado esquerdo. Esses sinais lhes serão muito úteis.

Para conectar os estoques formados, precisamos criar um fluxo. Na Figura [1.6](#page-8-1) está explicado como criar um fluxo e avaliar se ele está devidamente conectando um estoque ao outro.

<span id="page-8-1"></span>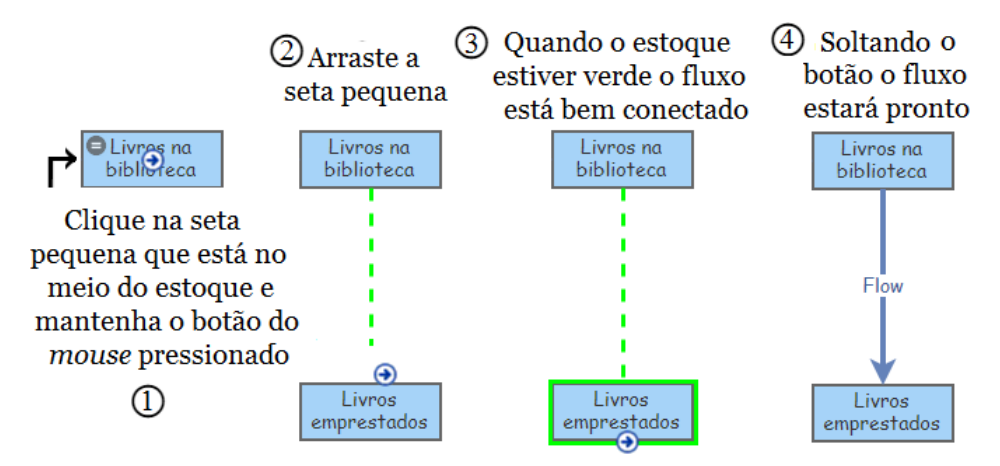

Figura 1.6: Passos para a criação de fluxos

Já na Figura [1.7](#page-9-0) está indicado como modificar o formato do fluxo para que ele seja igual ao da Figura [1.3.](#page-4-2)

Clicando duas vezes sobre o retângulo, elipse e seta você pode atribuir os nomes dos estoques, variáveis e fluxos: por ex., Livros na biblioteca. Com o cursor em cima do estoque de Livros na

<span id="page-9-0"></span>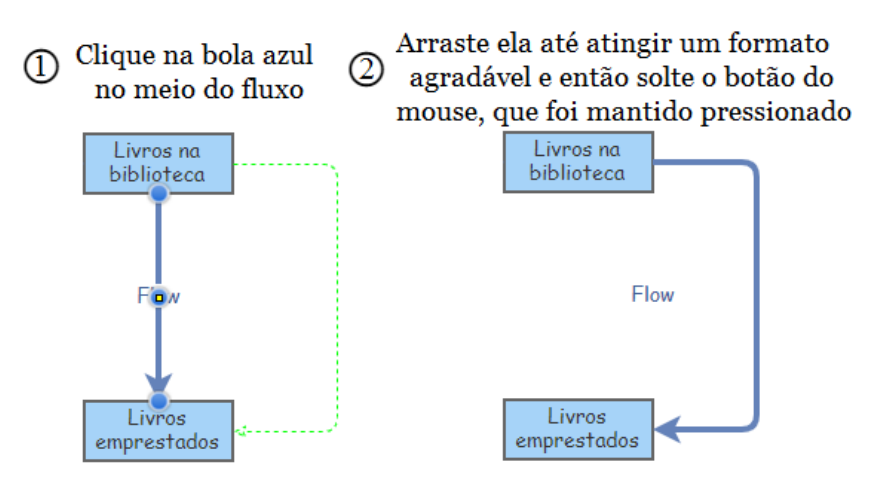

Figura 1.7: Modificação do formato do fluxo

biblioteca, estenda a setinha azul para criar o fluxo que representa os empréstimos diários, ou seja, que vai do estoque de Livros na biblioteca para o estoque Livros emprestados. Faça o mesmo para criar o outro fluxo, que é das Devoluções e que tem o sentido inverso do fluxo de Empréstimos.

Novamente em *Add primitive*, opte por *Add variables* para criar as variáveis Prazo para devolução e Porcentagem de empréstimos.

<span id="page-9-1"></span>Observe também que no topo da área de trabalho do *software* vê-se a Figura [1.8.](#page-9-1) A cor cinza escuro indica que é o comando *Flows* que está ativo. Clicando em *Links*, ficará cinza escuro, e será possível criar um *link*. Clicando nas setinhas à direita se pode inverter o sentido de fluxos.

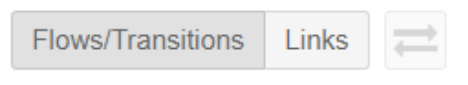

Figura 1.8: Comandos para a criação de fluxos e *links*.

<span id="page-9-2"></span>Finalmente, clique em *Links* e siga os passos da Figura [1.9](#page-9-2) para criar o *link* entre cada variável e o fluxo que ela influenciará.

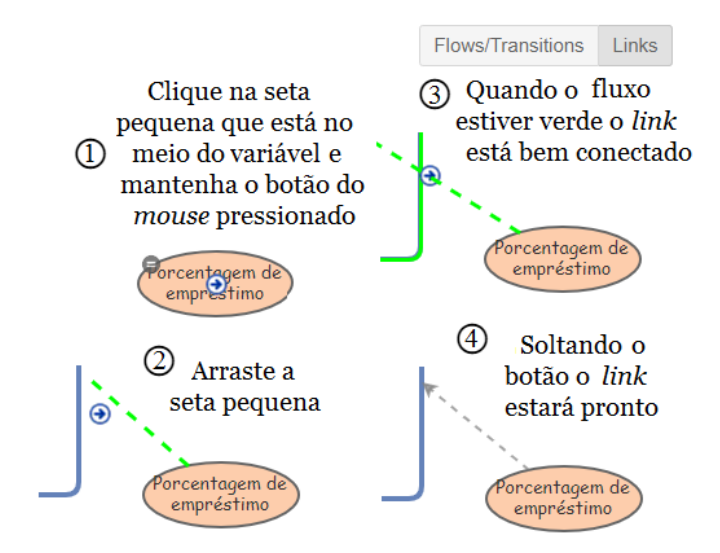

Figura 1.9: Comandos para criação de *links*

Você deve ter conseguido reproduzir a Figura [1.3.](#page-4-2) Resta agora introduzir as equações que relacionam essas grandezas, assim como os valores iniciais.

Já vimos que o fluxo de Devoluções é igual à Livros emprestados dividido pelo valor da variável Prazo para devolução, que tomaremos igual a 7.

<span id="page-10-0"></span>Para introduzir essas informações no modelo, basta proceder como mostrado na Figura [1.10.](#page-10-0)

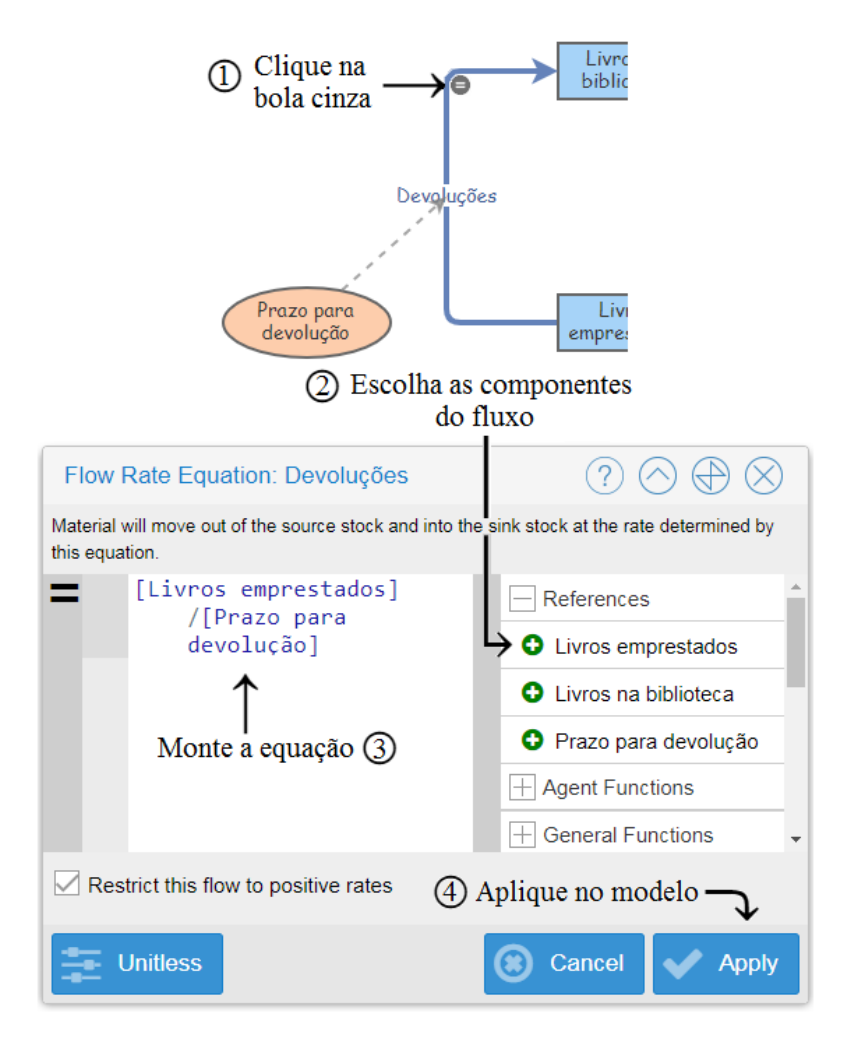

Figura 1.10: Visualização da criação de fluxos

Já o fluxo de livros que sai da biblioteca (Empréstimos) será igual ao valor do estoque de Livros na biblioteca vezes o valor da variável Porcentagem de empréstimos. Para introduzir essas informações no modelo, basta proceder como mostrado na Figura [1.11.](#page-11-0)

Vamos agora inserir o valor 0.03 para a variável Porcentagem de empréstimos. Para isso, clique em cima na elipse que representa essa variável. Ao fazer isso abre-se uma barra lateral à direita da área de trabalho do *software* onde você preencherá ao lado de *Value/Equation* o valor 0.03. Note que no *Insight Maker* é usado ponto para separar as casas decimais, não vírgula. Cuidado para não utilizar vírgula!

<span id="page-11-0"></span>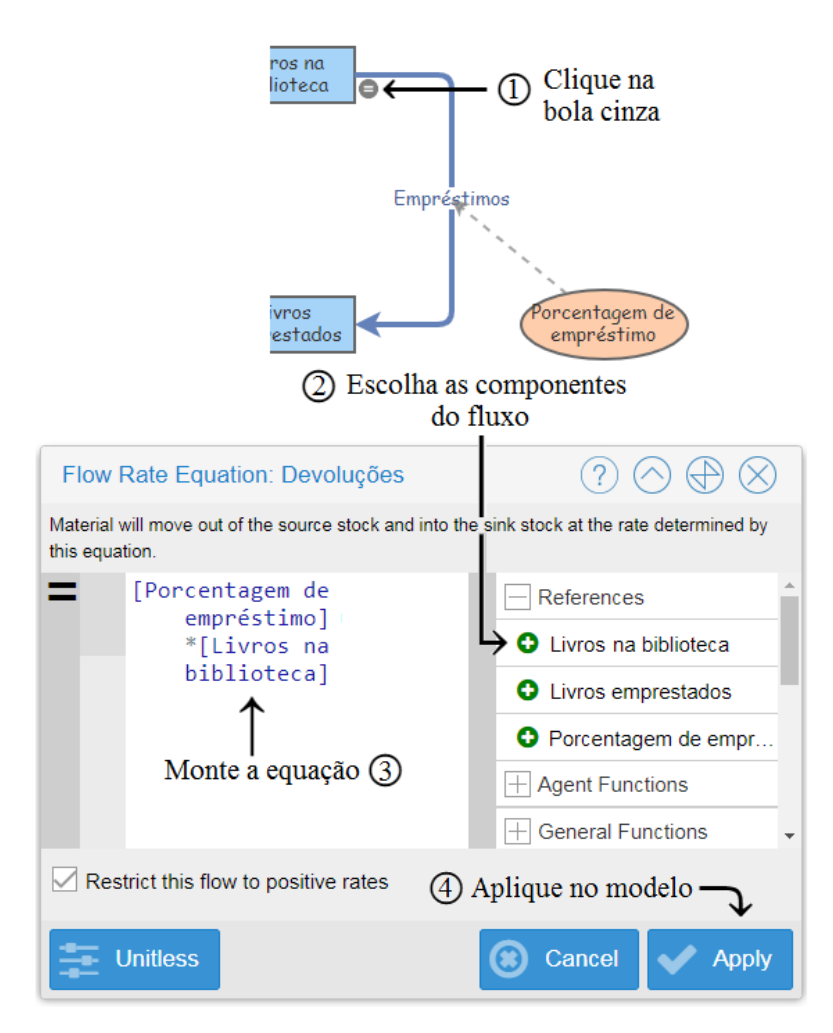

Figura 1.11: Visualização da criação de fluxos

Falta inserir o valor da outra variável. O processo é semelhante ao recém executado. Clique em cima da elipse que representa a variável Prazo de devolução e coloque o valor 7 no campo *Value/Equation*.

Resta colocar o valor inicial nos estoques. Clique em cima do retângulo que representa cada estoque e coloque o número inicial de Livros na biblioteca igual à 1100 e valor inicial de Livros emprestados igual à 350.

### Algoritmo de análise

Uma vez que o modelo já está implementado no *Insight Maker* e já se atribuiu valores iniciais aos estoques, fluxos e variáveis, podemos observar como o sistema dinâmico evolui com o tempo.

Para isso é necessário clicar em *Settings* e aparecerá uma janela como mostrado na Figura [1.12.](#page-12-0) É necessário definir o tempo inicial e final da simulação em *Simulation Start/ Simulation Length* e a unidade do tempo (*Time Units*). No presente caso usaremos dias (*days*) como a unidade de tempo.

O método de integração pode ficar no valor de *default*: Método de Euler. Esse é o método que o bibliotecário utilizou para construir a Tabela [1.2,](#page-6-0) mesmo sem ter noção sobre métodos de

<span id="page-12-0"></span>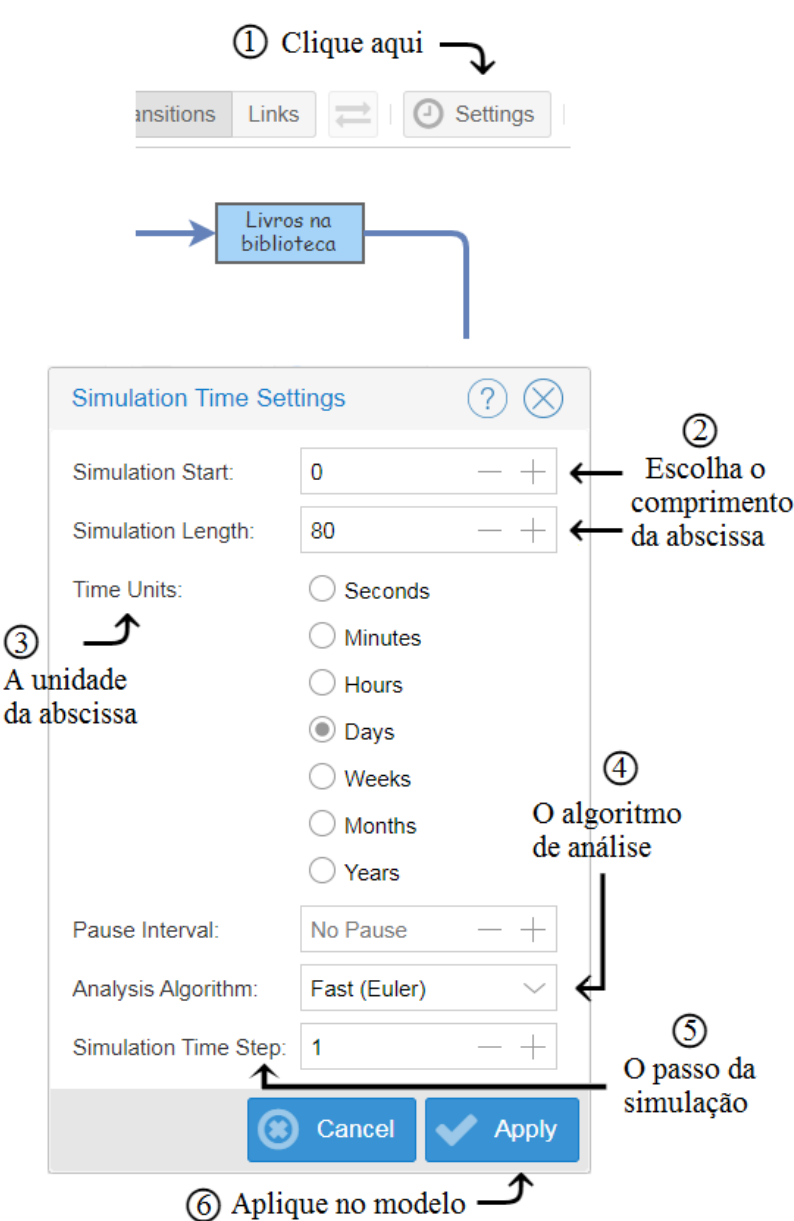

Figura 1.12: Visualização da configuração da simulação

integração. O Método de Euler é o método de integração mais simples que existe, bastante intuitivo, e que serve para muitos propósitos (Asano, 2009).

Clica-se em *Apply* e a simulação está pronta para ser rodada clicando em *Simulate*.

Para ver os resultados da simulação, depois de clicar em *Simulate*, é preciso entrar em *Add Display*. Surge uma janela como a mostrada na Figura [1.13.](#page-13-0) Aí você definirá se quer mostrar uma Série Temporal (*Time Series*), um gráfico de dispersão (*Scatter Plot*), tabela (*Table*) ou um *Agent Map*.

Queremos organizar os resultados na forma de gráficos ou tabelas. Para fazer uma tabela, precisamos clicar em *Table*, digitar um título no campo de escrita *Title* e escolher as componentes que aparecerão na tabela, chamado pelo *software* de *Data* - em português, dado. Após isso, é só

<span id="page-13-0"></span>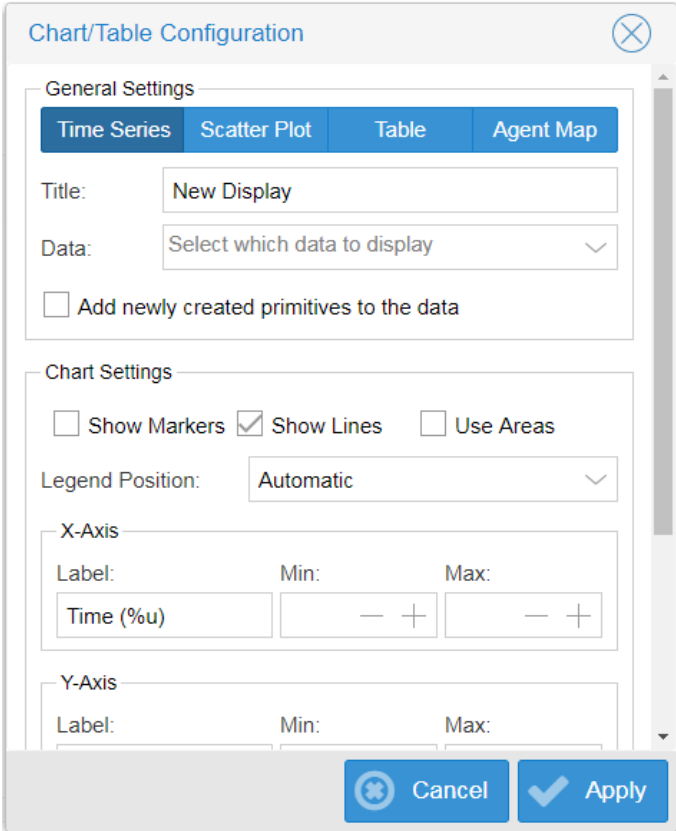

Figura 1.13: Configurações possíveis para representar os resultados do modelo

confirmar o nova criação no botão *Apply* (Aplicar).

Os passos descritos para criação de uma tabela estão indicados na Figura [1.14.](#page-14-0) A tabela para o modelo da biblioteca é a Figura [1.15.](#page-14-1) Nela são mostrados os valores obtidos para o número de Livros na biblioteca e de Livros emprestados nos dias 0,1,2,3..., além dos Empréstimos e das Devoluções.

No entanto, estamos com um problema, pois o número de livros deve ser inteiro! Cometemos um equívoco no modelo e precisamos consertá-lo: precisamos impor que os valores obtidos para número de livros sejam inteiros. Para isso, vamos retornar às equações que definem os estoques e usar a função matemática de arredondamento (*Round*), conforme mostrado na Figura [1.16.](#page-15-0) Ao clicar nessa função matemática aparecerá o seguinte: *Round(Value)*, no lugar de *Value* coloque a equação já criada referente ao fluxo que está sendo arredondado.

Agora sim, rodando essa versão do modelo reproduzimos os valores obtidos pelo bibliotecário. Esse modelo está disponível no endereço [https://insightmaker.com/insight/198148/](https://insightmaker.com/insight/198148/Modelo-da-biblioteca) [Modelo-da-biblioteca](https://insightmaker.com/insight/198148/Modelo-da-biblioteca).

Como também queremos gerar um gráfico para analisar a mudança dos valores ao longo do tempo, precisamos clicar novamente em *Add Display* e escolher a configuração Série Temporal, adicionar um título ao gráfico em *Title*, escolher as componentes para análise em *Data*, que irão variar o longo do tempo, e nomear as unidades dos dois eixos de referências (*X-Axis e Y-Axis*). Agora é só validar a criação clicando em *Apply*. Esses passos estão sintetizados da Figura [1.17](#page-15-1) e o

<span id="page-14-0"></span>gráfico temporal gerado se encontra na Figura [1.18.](#page-16-0)

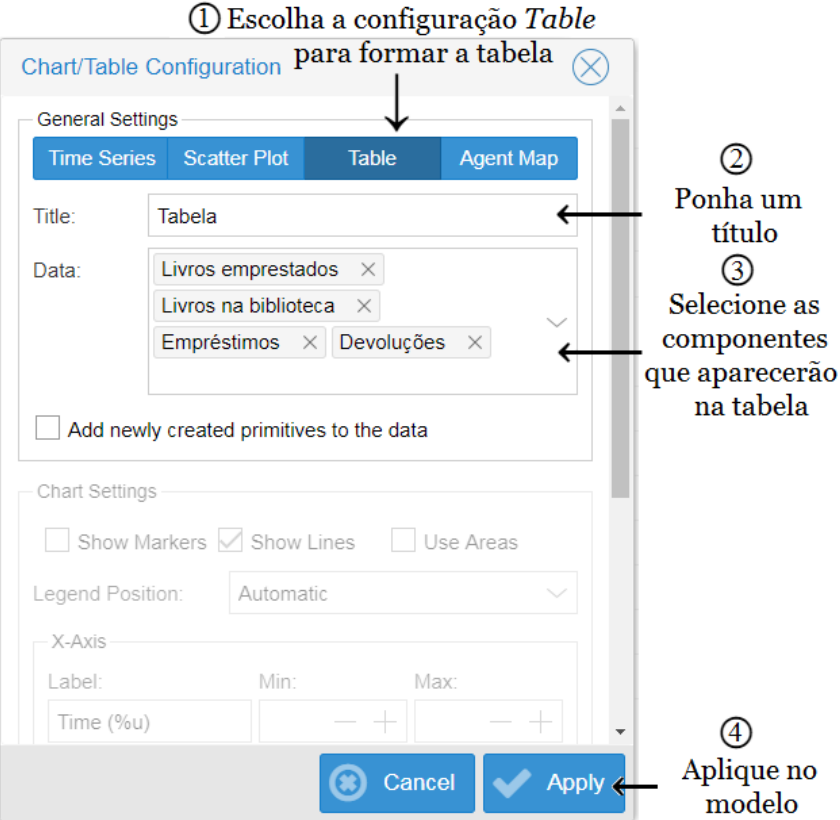

Figura 1.14: Configuração de uma tabela

<span id="page-14-1"></span>

| Tabela<br><b>Estoques</b> |                      |                    |              |              |  |  |  |
|---------------------------|----------------------|--------------------|--------------|--------------|--|--|--|
| Time                      | Livros na biblioteca | Livros emprestados | Empréstimos  | Devolucões   |  |  |  |
| $\mathbf 0$               | 1,100                | 350                | 33           | 50           |  |  |  |
|                           | 1.117                | 333                | 33.51        | 47.571428571 |  |  |  |
| 2                         | 1.131.061428571      | 318.938571429      | 33.931842857 | 45.562653061 |  |  |  |
| 3                         | 1,142.692238776      | 307.307761224      | 34.280767163 | 43.901108746 |  |  |  |
| 4                         | 1.152.312580359      | 297.687419641      | 34.569377411 | 42.526774234 |  |  |  |
| 5                         | 1,160.269977182      | 289.730022818      | 34.808099315 | 41.39000326  |  |  |  |
| 6                         | 1.166.851881127      | 283.148118873      | 35.005556434 | 40.449731268 |  |  |  |

Figura 1.15: Valores obtidos para diversas grandezas do modelo em construção

<span id="page-15-0"></span>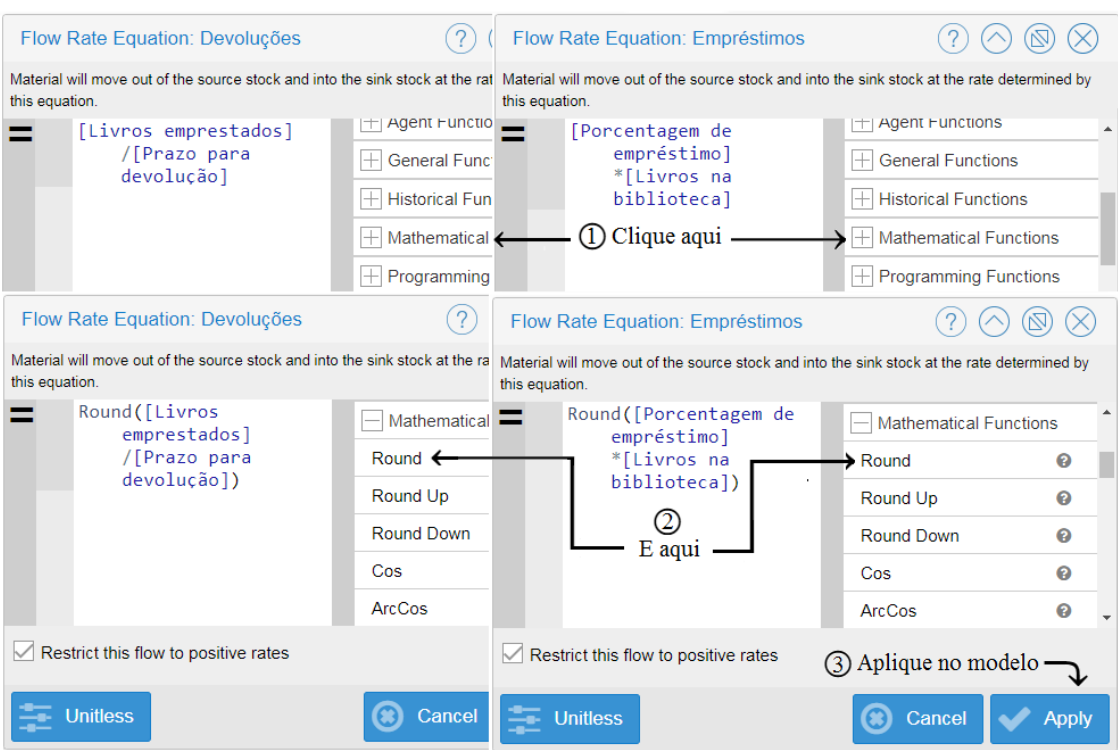

Figura 1.16: Aplicação do arredondamento nas equações

<span id="page-15-1"></span>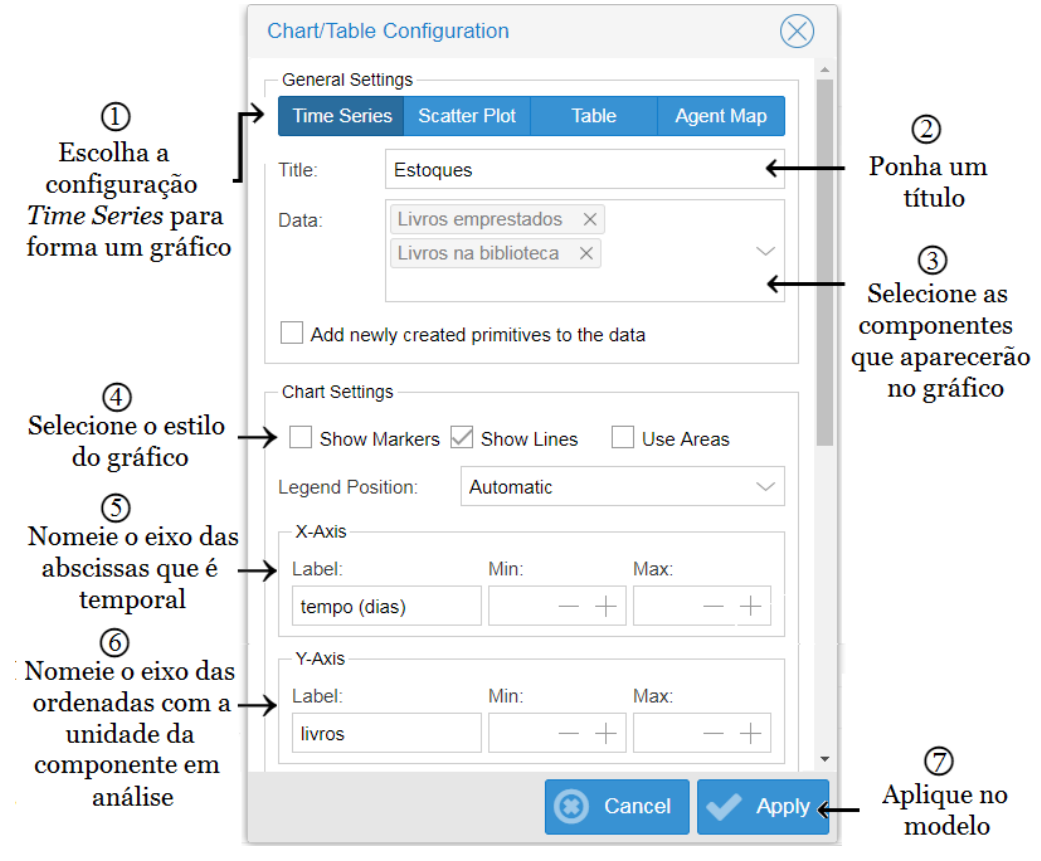

Figura 1.17: Configuração de um gráfico

<span id="page-16-0"></span>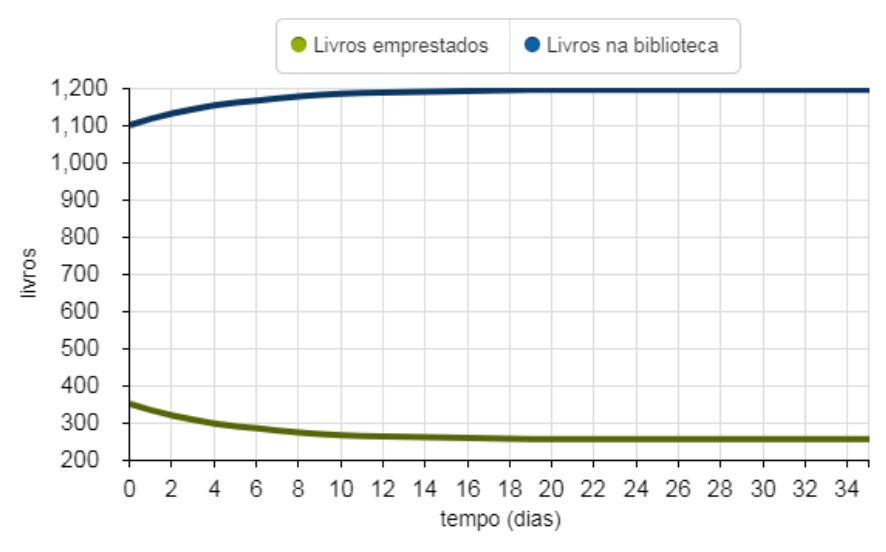

Figura 1.18: Gráfico de livros versus tempo

### Considerações Finais

Neste tutorial, apresentamos alguns dos principais recursos do *Insight Maker* que nos permitem gerar modelos de sistemas dinâmicos. O *software*, no entanto, oferece ainda outras possibilidades não abordadas aqui, como ferramentas para comparação de gráficos, otimização de modelos matemáticos, testes de sensibilidade, modelagem de sistemas baseadas em agentes, e construção de *storytelling*. Não estava no nosso escopo discutir esses recursos.

Alinhados com o movimento de conhecimento livre, convidamos os leitores a ampliarem esse tutorial abordando essas ferramentas, incentivando-os a disponibilizarem esses novos tutoriais para a comunidade também na forma de Recursos Educacionais Abertos. Contamos com a sua colaboração!

### **Referências**

[1] Fortmann-Roe, S. (2014). Insight Maker: A general-purpose tool for web-based modeling simulation. *Simulation Modelling Practice and Theory*, 47, 28–45. <https://doi.org/10.1016/j.simpat.2014.03.013> [2] A. de C. K. dos Santos, Y. Cho, I. S. Araujo e G. P. Gonçalves (2000). Caderno Catarinense de Ensino de Física 17, 81 . <https://periodicos.ufsc.br/index.php/fisica/article/download/6787/6252> [3] *CLExchange. Introduction to System Dynamics Models (2016).* <https://www.youtube.com/watch?v=IenySRdkRu8> [4] Asano, C. H. (2009). Cálculo Numérico—Fundamentos e Aplicações (pp. 194-196). <https://www.ime.usp.br/~asano/LivroNumerico/LivroNumerico.pdf> [Crédito da imagem] Dan Nelson (2020). Woman in white long sleeve shirt using mackbook pro photo. <https://unsplash.com/photos/5hymX0di55Y>